# How to use the Engage Customer Success Portal

## Logging in:

Once you access the URL you will be asked to set up a login.

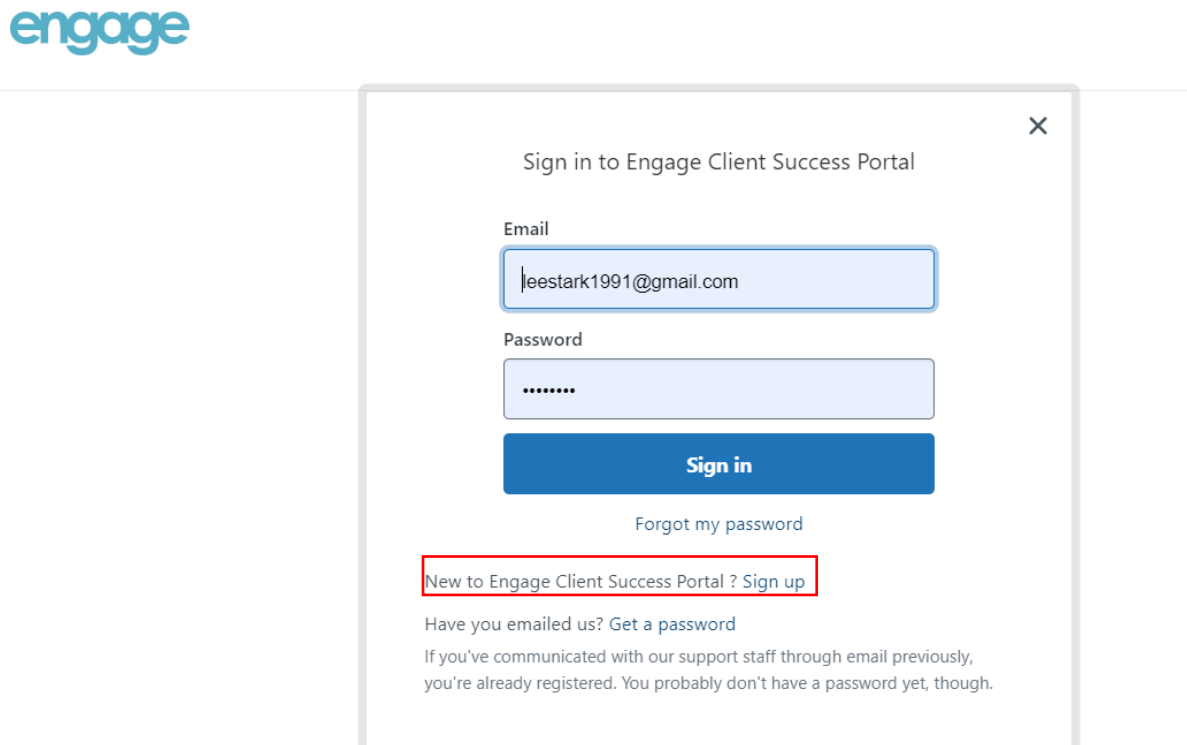

We suggest that you set up one generic user so that other people within your organization can see tickets that have been raised.

If you would like individual users please note that another people of your business will not be able to see any tickets you have raised.

### Submitting a request:

Once you are on the homepage in the top right corner with be the "submit a request" button, this is how you will raise a ticket to the Contis Client Success Team.

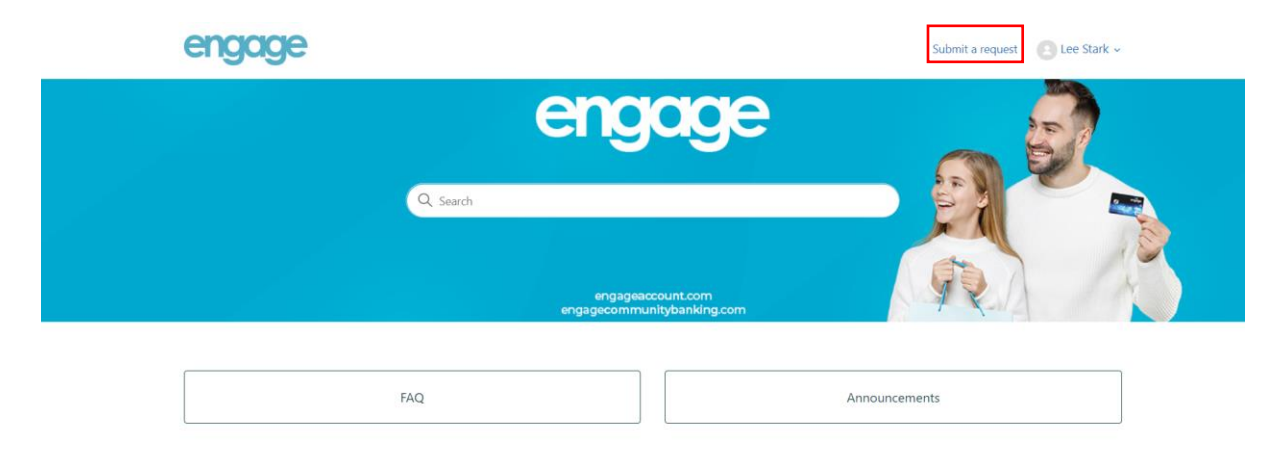

You will then be presented with a form to complete:

## **Submit a request**

Subject

Query Reason

 $\mathbb{Z}$ 

Name of Credit Union

Please provide the name of the Credit Union you are contacting us from

Customer Account Number (optional)

Description

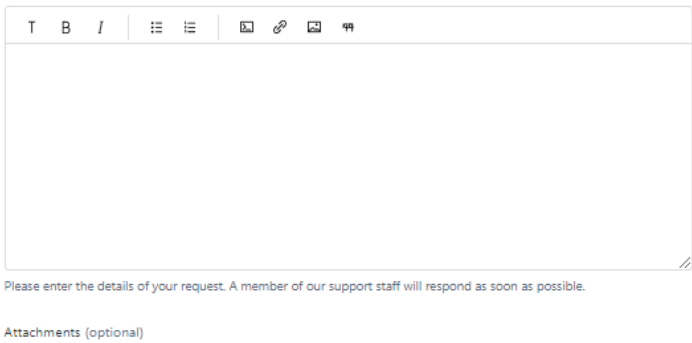

Add file or drop files here

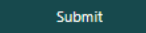

Please complete the form with as much information as possible then click submit.

Once submitted you will then get a ticket number and an email to confirm recipet or your query.

#### Updating or checking on tickets I have raised:

If you need to check up on a ticket or add a further update to a ticket please click your name in the top right hand corner of the page and select "Requests"

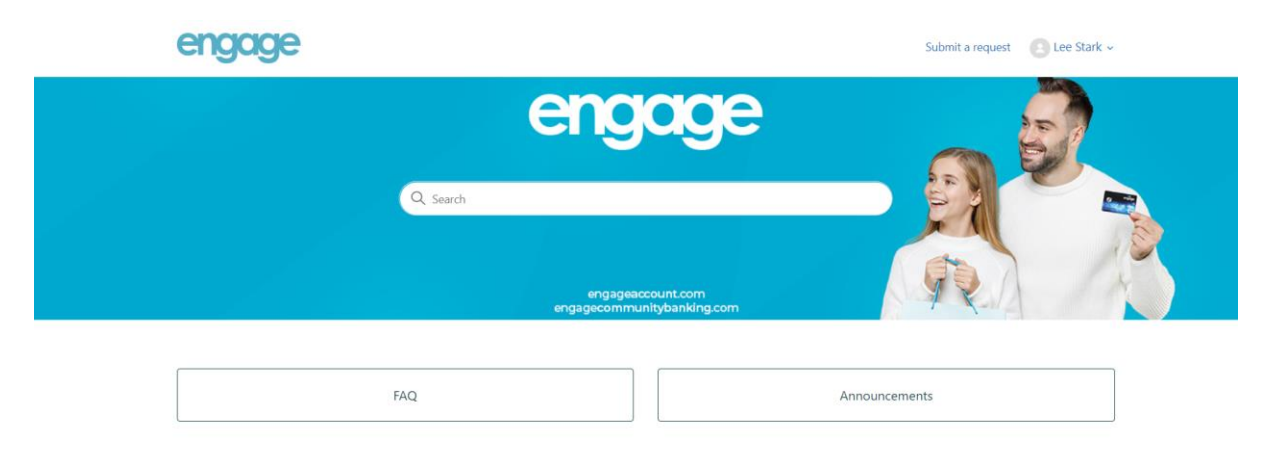

You will then be able to see all request you have made and their current status, please note there is a small delay between submitting a request and it showing on this page.

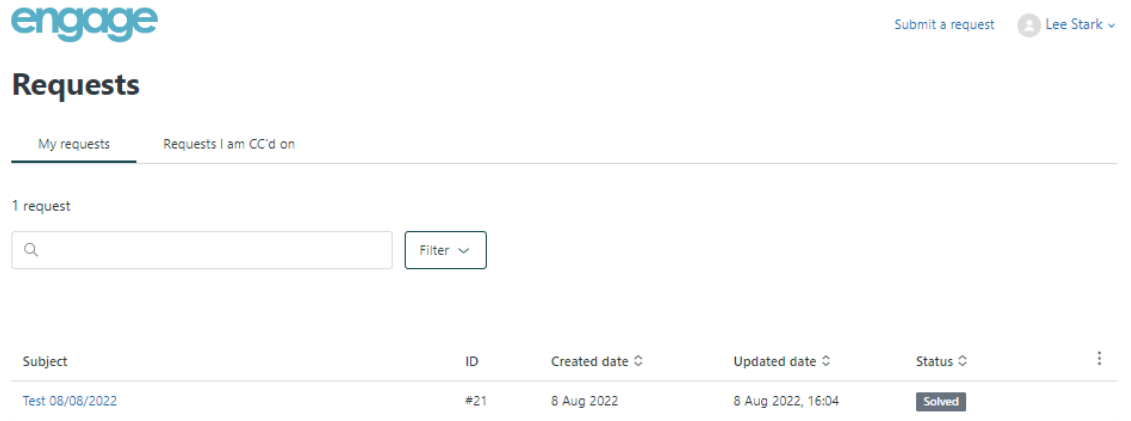